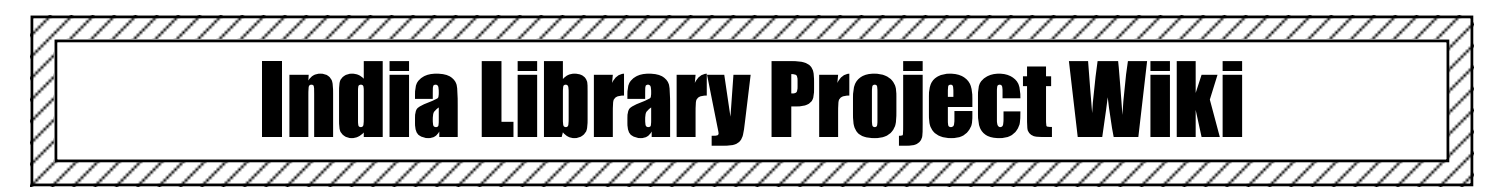

Task: You have been investigating a topic from ancient or modern Indian history. You have been researching this assigned topic in the library. The task that you were given was to assemble a *summary* of your topic. While you were working, students from other classes have been researching many of the same topics. You will be collaborating with other students to create a webpage on a wiki site to share the information that you have learned. You must complete your research and then follow the steps below to upload your information to the web. You will be working in consultation with students from my other classes to create a single webpage hosting the information! Finally, you will be sharing your completed wikis that you and other students have created with your class.

- 1. Remember you will be working with members of other classes. Rule number one of this project is you may **NOT delete** other student's work. You can edit it, you can add to it, you can write a question about the work to them but you may NOT delete it!!!
- 2. Go to the site: https://socialstudieswiki.wikispaces.com. Here you will find the list of topics in the menu bar on the left. Click on your topic to navigate to the page.
- 3. First, scroll down an add your name to the list of group members. You must add your name in numeric order. If you are the first person, you are group member #1, etc) Next read the specific question that is assigned to your group member number. While you are working in a group, only you will be held accountable for making sure this information is included!
- 4. To add information, click the edit this page button at the top. You will now be able to 2004 Tsunam B Edit This Page discussion history notify me tvpe information. page  $\triangledown$
- 5. Use the Editor bar that appears at the top to modify your text.

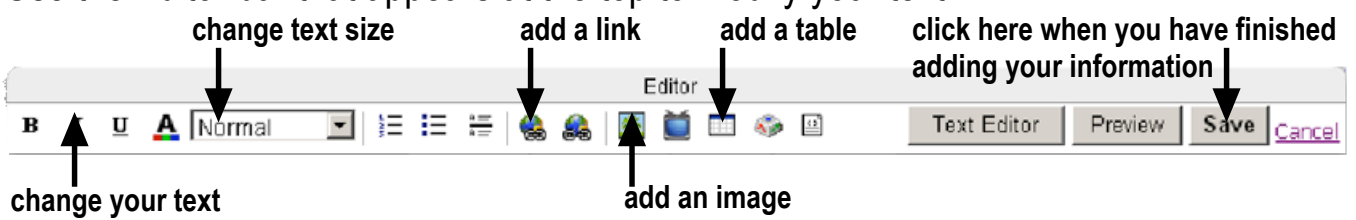

6. Remember, this is a summary! You will only have one minute to present this info. How do you decided what is important and what is not. Talk with your partners! Leave them notes or questions in *italics*. These will be deleted before we present. 7. How to download and post a picture on the wiki.

Step One: With your left finger, press the CONTROL button on the keyboard. With your right hand, click the picture you want to download. A menu will appear. Select DOWNLOAD THIS IMAGE TO DESKTOP or SAVE IMAGE AS.

Step Two: On the side of the window, click the DESKTOP icon and the press the SAVE button.

Step Three: While editing the wiki, place the cursor in the text where you want the image to go.

Step Four: Click the IMAGE button in the toolbar at the top of the screen.

Step Five: Click the BROWSE button under Upload New File. Navigate and find the image you downloaded. Then click the UPLOAD button.

Step Six: Double click on the image and exit the window by clicking in the upper right hand corner. In order to see the image you will have to press SAVE and exit the edit mode.

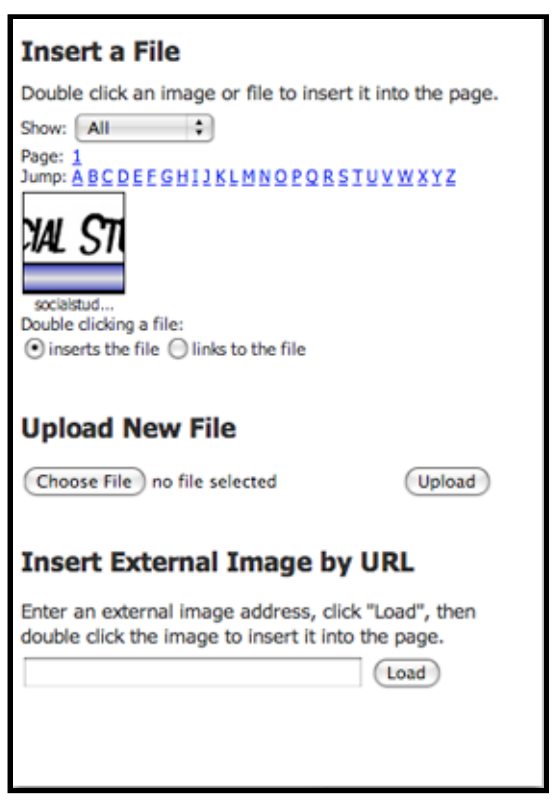